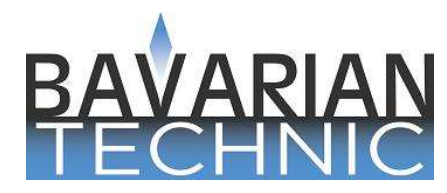

# Quick Start Guide

## 1. Check System Requirements

- Windows OS version 11, 10, 8, 7, Vista or XP. If using Windows 10 or 11, "S-mode" must be switched off (software will not install with it on). MacOS not supported.
- 1 GB Memory (RAM)
- 1.8 GHz Pentium-class, dual-core processor or faster. ARM processor not supported.
- 1 GB available hard disk space
- Available USB port, type "A"
- Available Internet connection and browser (needed for program installation and software updates only)
- Screen resolution of 800x600 or greater
- Microsoft® .NET Framework 3.5. In Windows 7, 8, 10 and 11, enable this option through Control Panel  $\rightarrow$ Programs  $\rightarrow$  Programs and Features  $\rightarrow$  Turn Windows features on or off. Later versions of .NET Framework do not include the necessary libraries, but can remain installed alongside version 3.5.
- Adobe Acrobat Reader (for reading and printing documentation)

#### 2. Install the Software

- (a) Open your Internet browser and go to http://www.bavariantechnic.com/download.aspx.
- (b) Click the Bavarian Technic version x.x.x.x link (where x.x.x.x represents the current release) to download the installer file.
- (c) Double-click the downloaded file (named using this format: "BavarianTechnic.x.x.x.x.exe") and follow the prompts to install the software.

#### 3. Connect the Cable

WARNING: Do not use a power inverter to charge your computer via your car when using Bavarian Technic

- (a) Switch the car's ignition to its accessory position II (or equivalent).
- (b) If the car is a 2005 model or newer, turn on the hazard lights (emergency flashers). This will help keep the car's CAN bus awake during diagnostics. This is not necessary when engine is running.
- (c) Connect the included USB cable to the Bavarian Technic diagnostic device.
- (d) Connect your Bavarian Technic diagnostic device to your car's on board diagnostic ("OBD") port. On 2001 models and earlier, use the 20-pin adapter cable between your car's Data Link Connector and the Bavarian Technic diagnostic device.

(instructions continue other side)

- (e) Connect the other end of the included USB cable to the USB port of your computer. Your computer should recognize the attached Bavarian Technic diagnostic device.
- (f) Confirm a steady green LED at the Bavarian Technic diagnostic device.

## 3. Start the Bavarian Technic Software

- (a) Double-click the Bavarian Technic desktop icon to start the program.
- (b) When the program opens, select an appropriate model on the Choose Vehicle screen and click OK. Select any equipment options from the Choose Equipment screen (if presented). On F-chassis models and newer, the Bavarian Technic tool will automatically identify the car and it's installed control modules. The software then displays supported control modules as expandable folders in the left-hand column of the program.

# For more information on the use of the Bavarian Technic tool, see the complete user guide at: www.bavariantechnic.com/download.aspx.